# むつ市住民パスポートアプリ「むちゅぱ」登録方法と スマホデビュー応援補助金の申請時に必要な画面詳細

この手順書は「スマホデビュー応援補助金」の申請時に添付していただくスクリーンショットまでの手順です。 アプリのインストールは「むちゅぱ」で検索いただきインストールしていただくようお願いします。

### ①むつ市住民パスポートアプリ「むちゅぱ」を起動する

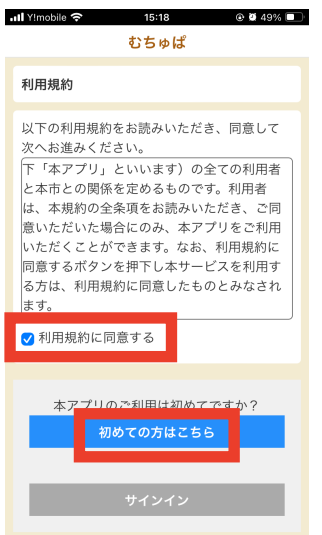

### ダウンロードが終わりましたら、むちゅぱを起動してみましょう。 アプリを起動すると利用規約の確認画面が表示されます。

利用規約を確認後、「利用規約に同意する」にチェックし、「初めての方はこ ちら」をタップして次の画面に進みます。

### ②アプリの開始登録をする

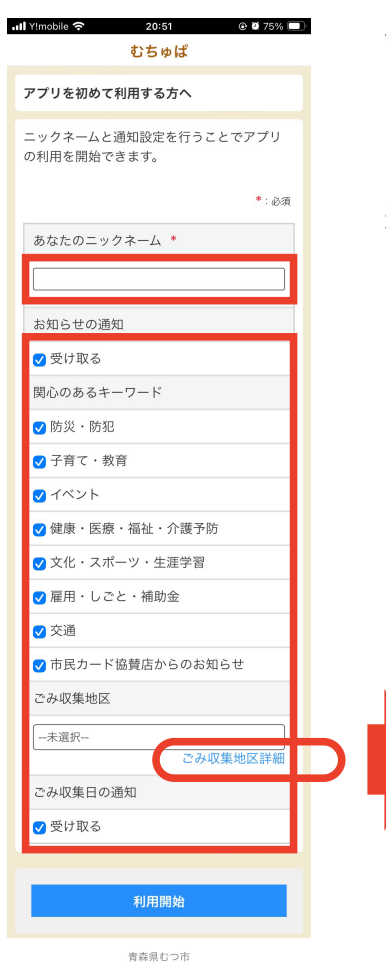

必要事項(ニックネーム・ごみ収集地区)を入力し、利用開始ボタンをタッ プします。

ごみ収集地区を選択し、収集日の通知を受け取るをチェックすると、プッシュ 通知で翌日のごみの分別案内が配信されます。 (例:ごみの日 : 明日は可燃ごみの日です)

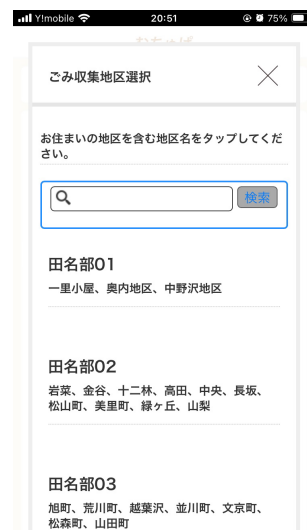

■ 「ごみ収集地区詳細」をタップすると地区ご との収集エリアを検索することができます。

### ③アカウントを作成する

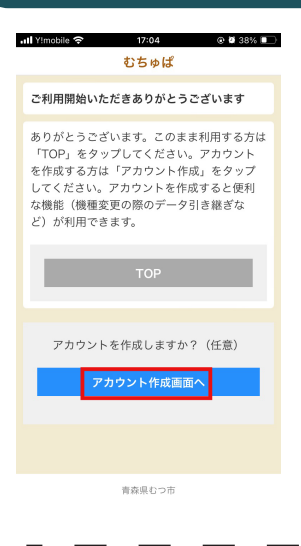

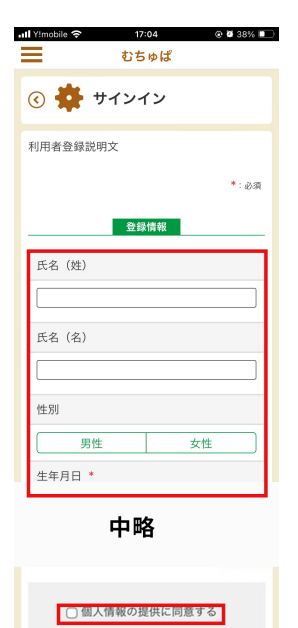

利用開始ボタンをタップすると左の画面が表示されます。 「アカウント作成」ボタンをタップし登録を行いましょう!

#### 注記

アカウントを作成しない場合は、「TOP」ボタンをタップすると、アカウン ト作成せずにご利用いただけますが、一部のサービスの利用はできません。 あとからアカウント作成することも可能です。

### アカウント作成をタップすると左の画面が展開します。 氏名から順に必要事項を入力しましょう。最後に、個人情報の提供に同意す るにチェックし、登録ボタンをタップします。

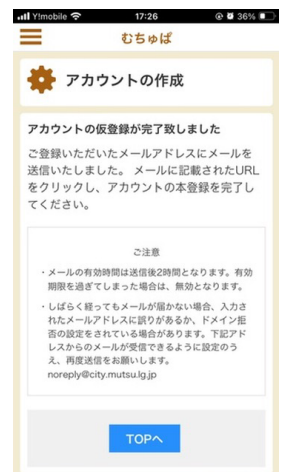

登録が完了すると、アカウント作成時に入力したメー ルアドレス宛にメールが配信されます。受信したメー ル内の URL をタップすると本登録が完了となりま す。

#### (注記)

noreply@city.mutsu.lg.jp のドメインから登録した メールアドレス宛てにメールが配信されます。受信 できない場合は、迷惑メール対策等の設定をしてい る場合が考えられますので、ご確認をお願いします。

### ④サインインして利用を開始する

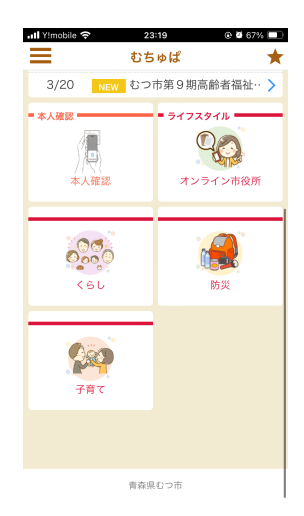

青森県むつ市

アプリの初回起動時に限り、ユーザ ID とパスワードの入力します。 ユーザ ID 等の入力後に展開されたアプリ画面に「本人確認」のアイコンが確 認できれば正常に登録が完了しています。

#### (注意)

登録アドレス宛に届いた URL からログインを完了すると仕様上、「本人確認」 のボタンが表示されない画面となります。

これはアプリ側の画面ではなくインターネット上の画面を表示しているため です。

一度、ホーム画面に戻り、再度アプリを立ち上げていただくと「本人確認」 のボタンが表示されます。

## ④補助金申請に必要な画面を出してスクリーンショット

# ステップ1

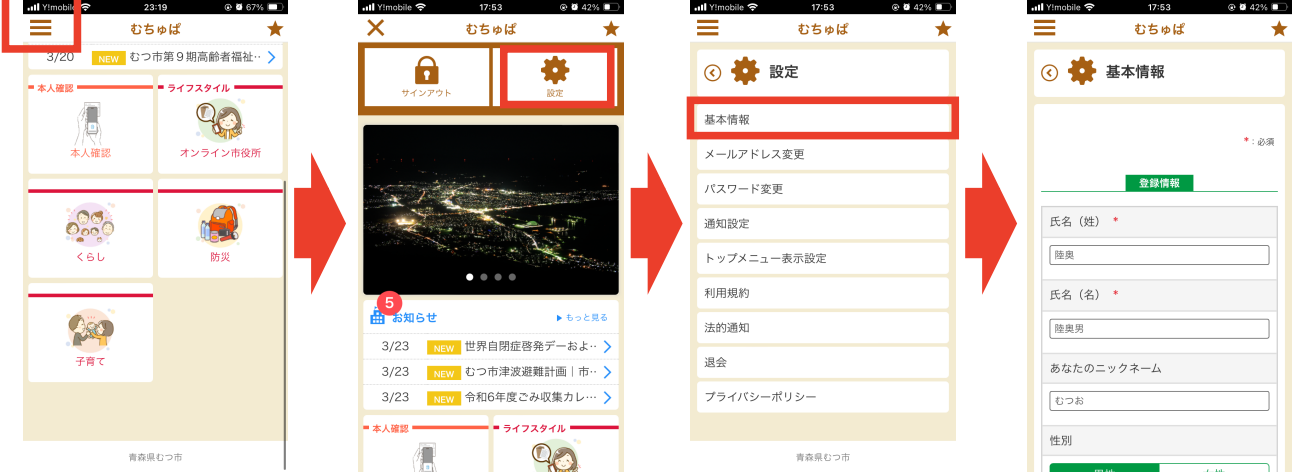

トップページ左上の「3本線」をタップし、設定を開きます。 設定画面の「基本情報」をタップすると登録情報が表示されます。

# ステップ2

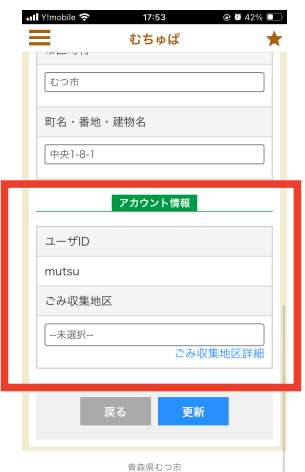

基本情報の画面を下へスクロールすると「アカウント情報」が表示されます。 「スマホデビュー応援補助金」の申請時には赤枠内「ユーザ ID」が入り込むように した状態でスクリーンショットをしてください